## *iShopUTRGV Quick Reference Guide*

## How to – Create a Blanket Purchase Order

Payment against Purchase Orders is dependent on the quantity. If the quantity '1' is used, payment can only be issued one time. If a PO is being generated to process multiple payments, it must be processed as a Blanket Order with the quantity as '1' and the unit price as the full amount of the order. \*Questions can be emailed to: ishop@utrgv.edu

Confirm the full amount of the request.

\*Note: If the full amount is less than \$15,000, process through the Small Purchase Order. If the full amount is more than *\$15,000 or is a restricted item, it must be processed through the applicable form.* 

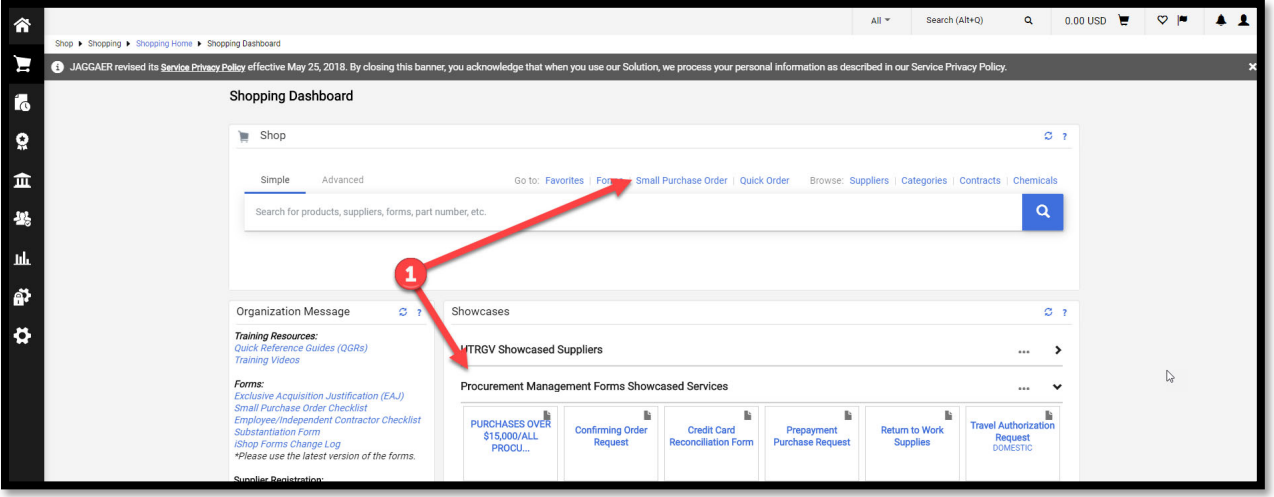

Complete the required information of the request.

- Select Supplier. If supplier is not set up, please follow the vendor set up process.
- Verify distribution. This is the method in which your PO will be distributed to the vendor.
- Add a description. Be sure to include the term "Blanket Order"
- Quantity should always be 1
- Unit price should be the full amount

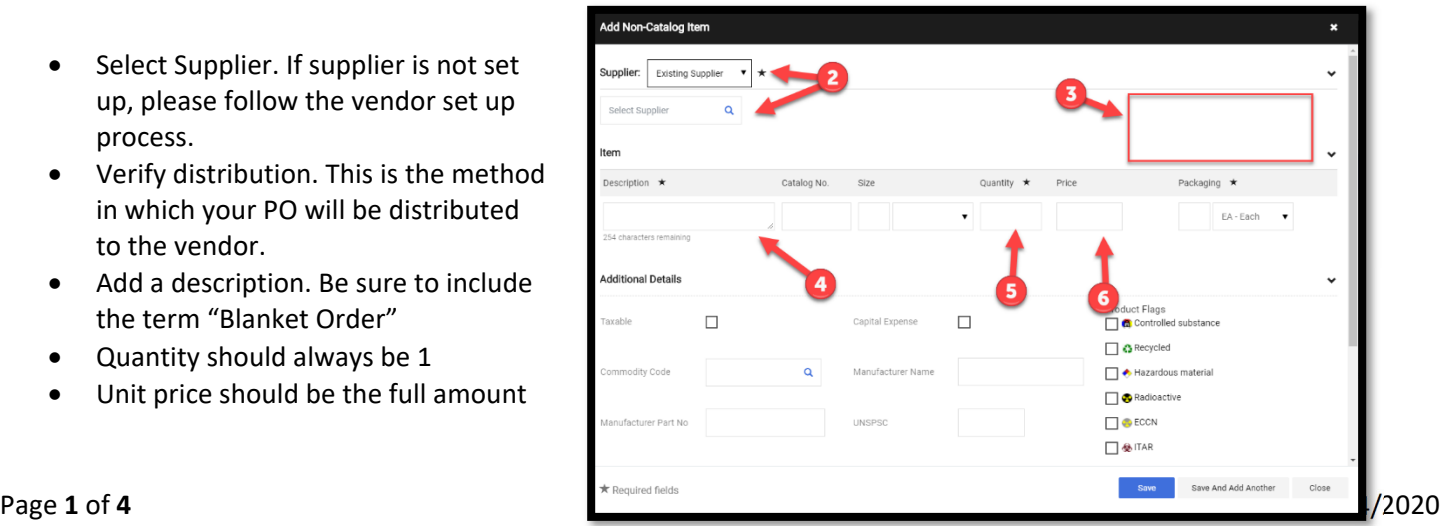

Once information has been completed, click on "Save"

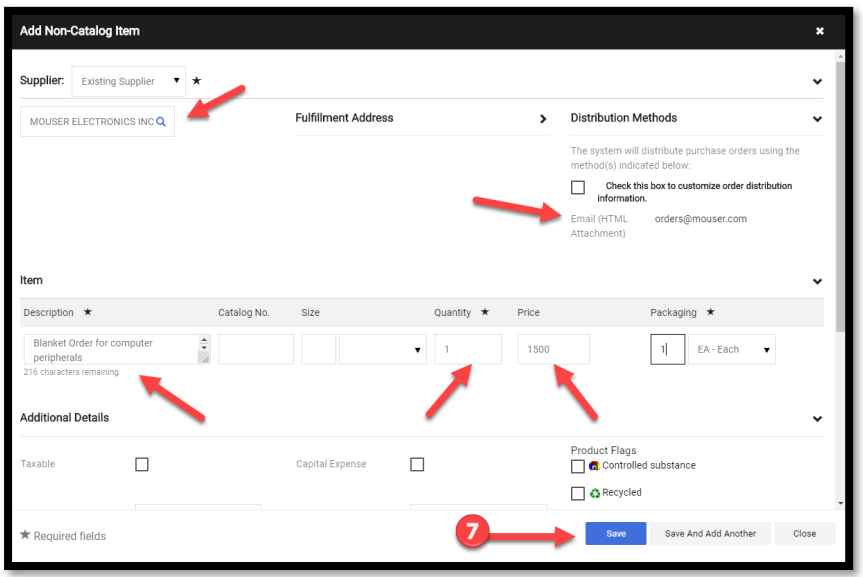

Window will close. Click on the dollar amount on the upper righthand corner, followed by "View My Cart"

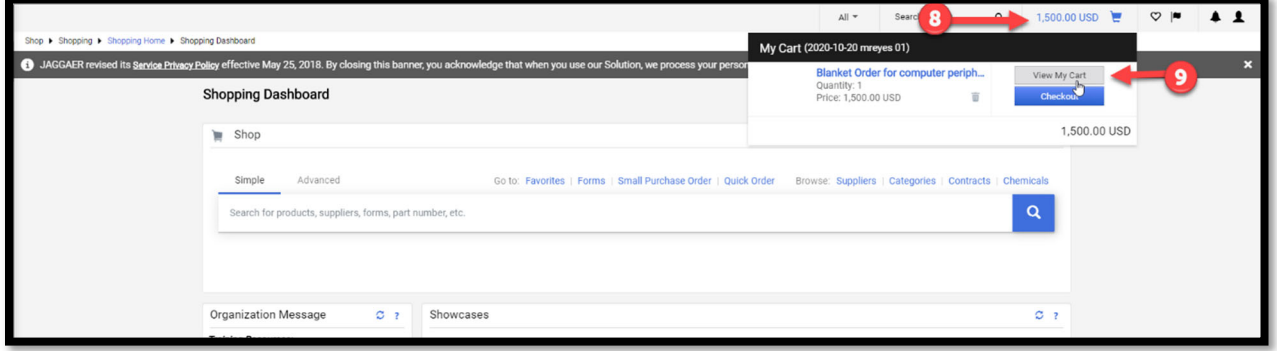

Cart will display. If there are any errors, please correct.

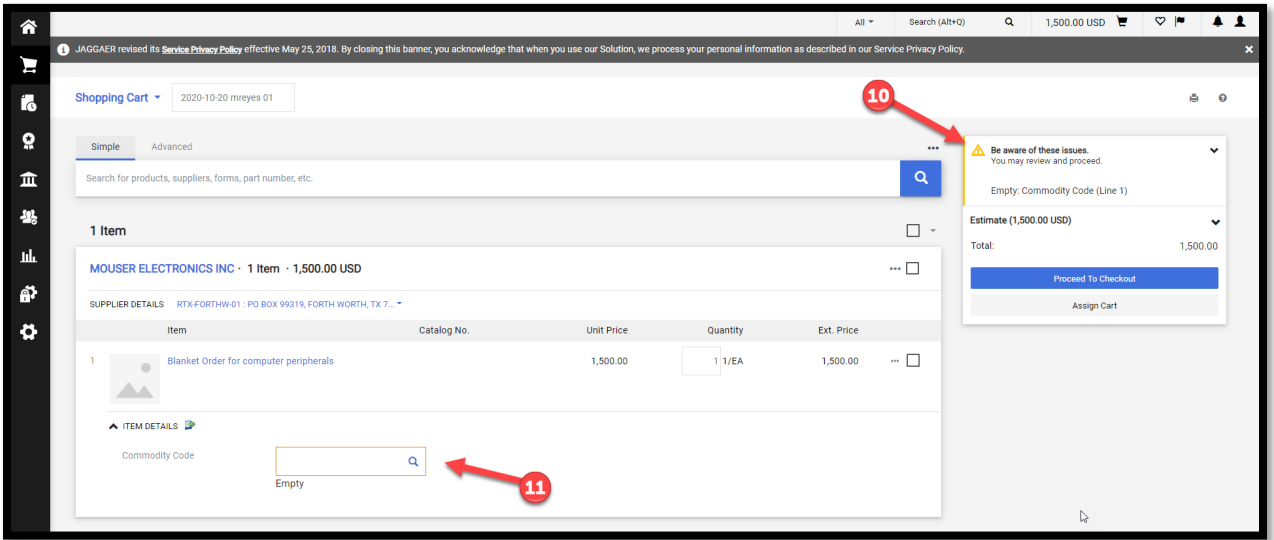

Once errors have been corrected, click on "Proceed to Checkout"

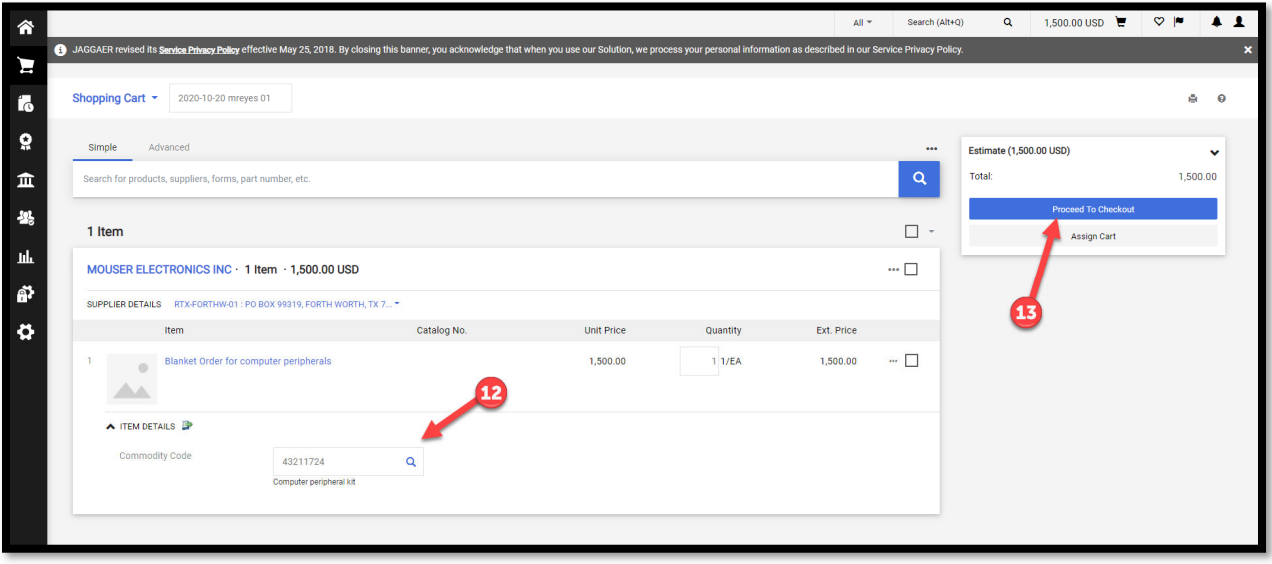

Draft Requisition will display. Click the pencil under the "General" Section

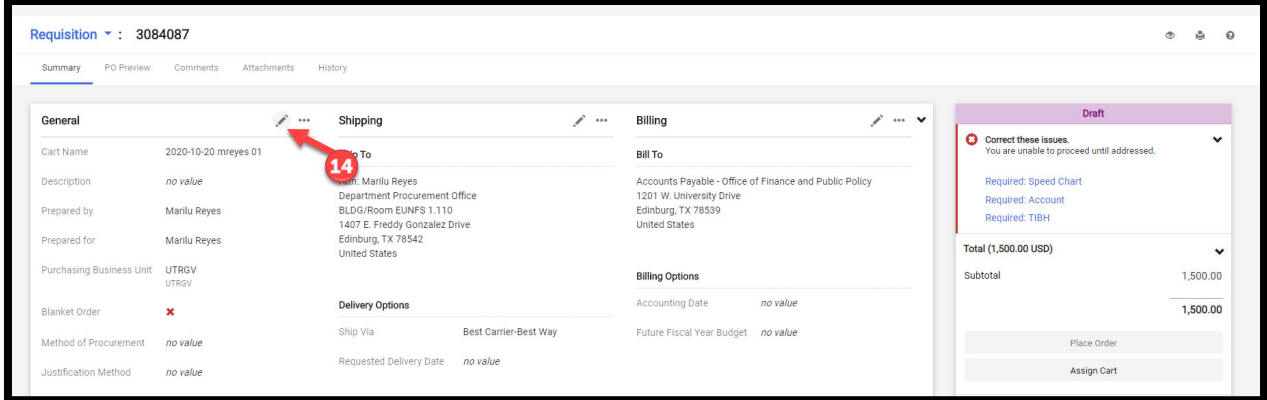

By default, the Blanket Order flag is not selected. Click on the box to select the Blanket Order option. Once selected, you will see a green checkmark confirming this option has been turned on. Click on "Save."

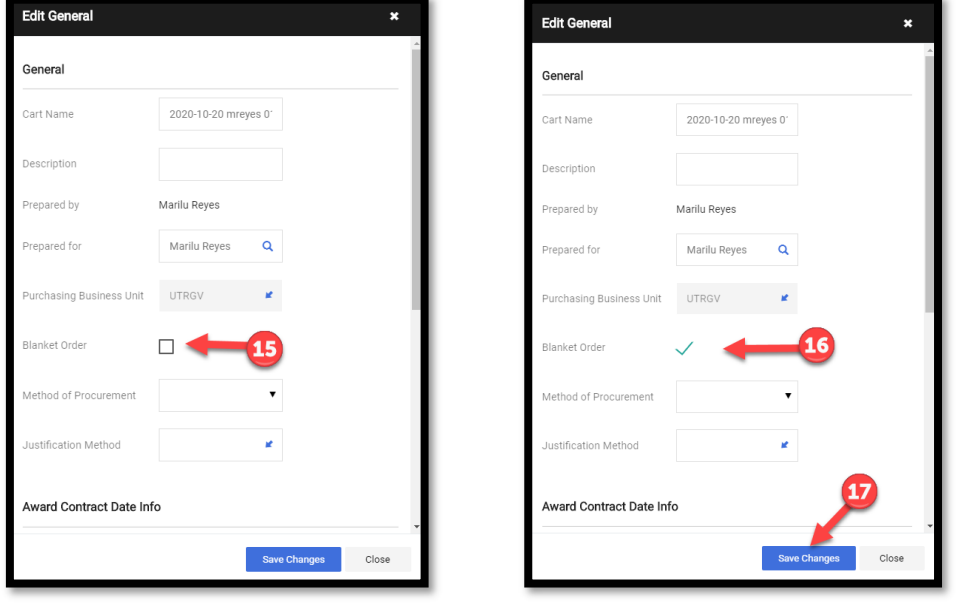

Screen will refresh and you will see the draft requisition. Ensure the Blanket Order flag is still enabled. If so, you can now click on "Assign Cart" and search for your departmental buyer so that they may complete the accounting information and submit to the workflow.

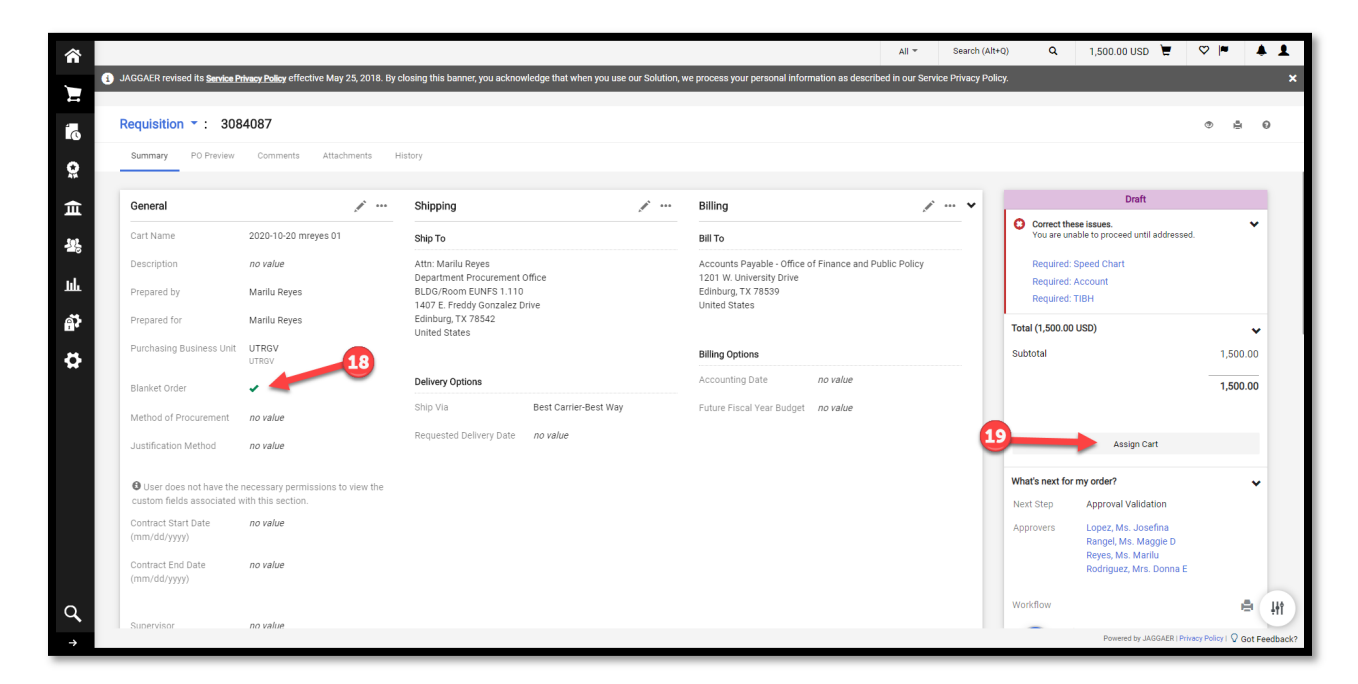

\*Note: if you are aware of the accounting information, you may complete this prior to assigning. Reference **"How to ‐ Add/Change Account Codes at the Header/Line"** Guide at www.utrgv.edu/procurement/training